## **Schedule Advising Appointment** and the student student student student student student

This quick reference guide (QRG) provides instructions on how to schedule an academic advising appointment in Workday.

To schedule an academic advising appointment, complete the following steps.

## **SCHEDULE ADVISING APPOINTMENT**

From the Workday Home page:

- 1. Click the **Global Navigation Menu**.
- 2. Select **Academics Hub**.
- 3. Select **Request Appointment** from the Important Contacts section.

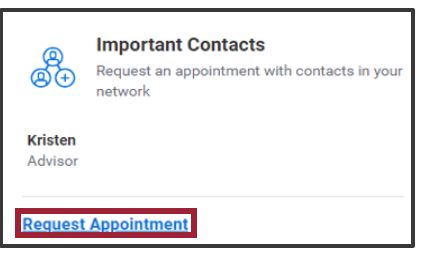

- 4. Select the appropriate **Category** from the dropdown list.
- 5. Select the appropriate **Primary Reason** from the dropdown list.

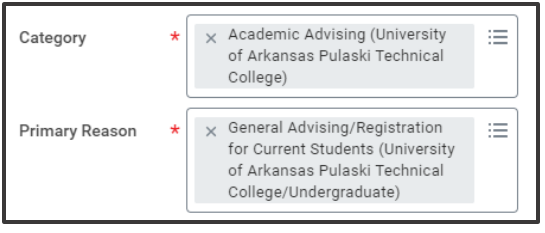

UNIVERSITY OF ARKANSAS SYSTEM powered by Workday.

- 6. Enter the **Start Date**. Your start date cannot be more than thirty days from today's date.
- 7. Enter the **End Date**. Your end date cannot be more than thirty days from today's date.
- 8. Enter your desired **Start Time**.
- 9. Enter your desired **End Time**.
	- €

Note: Steps six through nine are designed to check your institution's advisor availability for the specific day(s) and time(s) you want to meet. For instance, if you would like to schedule a meeting on 3/04 and prefer it to be after 10 AM but before 1 PM, you should enter the date and times as illustrated below.

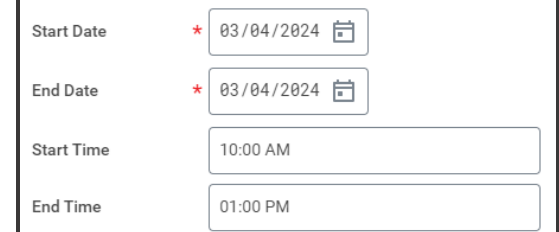

- 10. In the **Staff** field click **Support Network** and select your academic advisor from the list.
- $\bm{\mathbb{B}}$

Note: In the case you have not been assigned an academic advisor or you are unsure about which advisor to meet with, simply leave the **Staff** field empty. This will provide you with a list of all available academic advisors within your chosen date and time range at your institution.

## **Schedule Advising Appointment** and Student Student Student Student

## 11. Click **Search**.

- 12. Check the box beside your desired academic advisor's name.
- 13. Select your desired **Appointment Date** from the dropdown list.
- 14. Select your desired **Appointment Time** from the dropdown list.
- 15. If not automatically populated select your desired **Appointment Format** from the dropdown list.
- 16. If not automatically populated select your desired **Location Details** from the dropdown list.

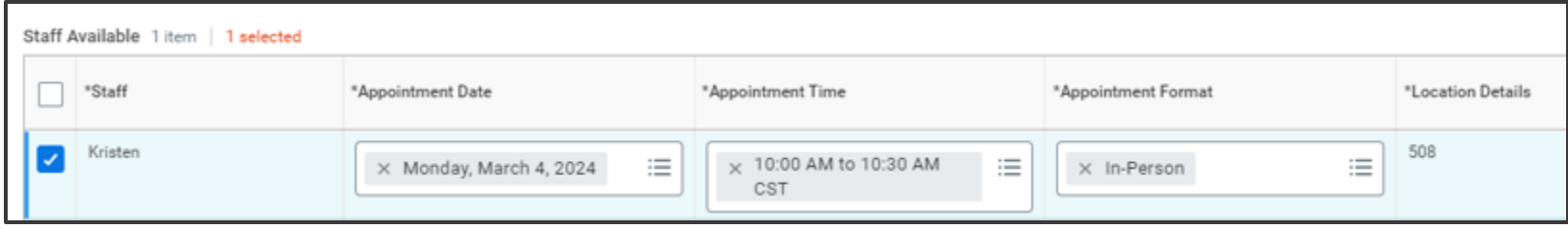

17. Click **Submit**.

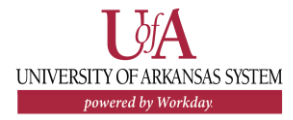